# Verwalten von Protokolleinstellungen im FindIT Network Management Ī

## Ziel

Das Cisco FindIT Network Management bietet Tools, mit denen Sie Ihre Cisco Netzwerkgeräte der Serien 100 bis 500 wie Switches, Router und WAPs (Wireless Access Points) über Ihren Webbrowser problemlos überwachen, verwalten und konfigurieren können. Darüber hinaus werden Sie über Geräte- und Cisco Support-Benachrichtigungen informiert, wie z. B. die Verfügbarkeit neuer Firmware, den Gerätestatus, Netzwerkeinstellungen-Updates und aller angeschlossenen Geräte, für die keine Garantie mehr besteht oder die durch einen Supportvertrag abgedeckt sind.

Das FindIT Network Management ist eine verteilte Anwendung, die aus zwei separaten Komponenten oder Schnittstellen besteht: eine oder mehrere Probes, die als FindIT Network Probe und ein einziger Manager mit dem Namen FindIT Network Manager bezeichnet werden.

Die Seite "Logging Settings" (Protokollierungseinstellungen) der Seite "FindIT Network Manager" (FindIT-Netzwerkmanager) und die Seite "Log Settings" (Protokolleinstellungen) des FindIT Network Probe-Steuerelements, auf der die Informationen, die beide Plattformen enthalten, von verschiedenen Softwaremodulen in den Protokolldateien gespeichert werden. Diese Informationen sind von vorrangiger Bedeutung, um Techniker bei der Diagnose von Problemen mit FindIT Network Management zu unterstützen, damit diese bei der Fehlerbehebung und Bereitstellung der entsprechenden Einstellungen unterstützen können.

Dieser Artikel enthält Anweisungen zum Verwalten der Protokolleinstellungen auf FindIT Network Manager und FindIT Network Probe.

### Anwendbare Geräte

- FindIT Network Manager
- FindIT Network Probe

## Softwareversion

 $• 1,1$ 

# Protokolleinstellungen auf FindIT Network Management verwalten

#### Konfigurieren der Protokollierungseinstellungen im FindIT Network Manager

Schritt 1: Melden Sie sich bei der Verwaltungs-GUI Ihres FindIT Network Manager an, und wählen Sie dann Administration > Logging Settings (Administration > Protokollierungseinstellungen) aus.

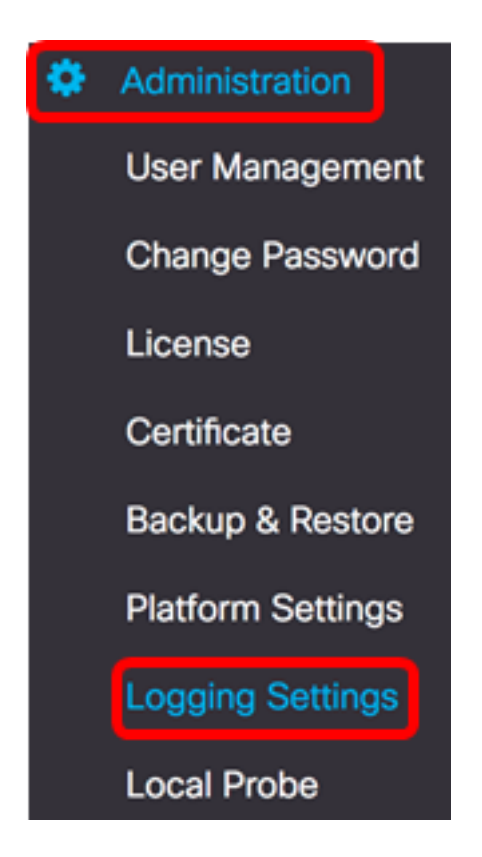

Schritt 2: Klicken Sie im Bereich FindIT Services auf ein Optionsfeld. Folgende Optionen stehen zur Verfügung:

- Fehler Nur Fehlerebenenmeldungen.
- Warnung Warnungen und Fehler.
- Info Informationsmeldungen und höher. Dies ist die Standardeinstellung.
- Debug Alle Nachrichten, einschließlich Debugmeldungen auf niedriger Ebene.

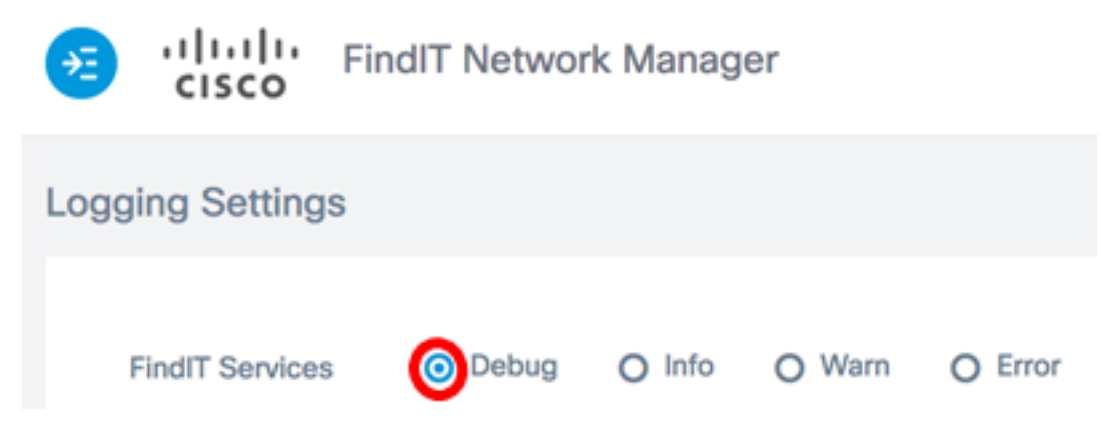

Hinweis: In diesem Beispiel wird Debug ausgewählt.

Schritt 3: Für Smart Licenses klicken Sie im Bereich Smart License auf ein Optionsfeld. Folgende Optionen stehen zur Verfügung:

- Fehler Nur Fehlerebenenmeldungen.
- Warnung Warnungen und Fehler.
- Info Informationsmeldungen und höher. Dies ist die Standardeinstellung.
- Debug Alle Nachrichten, einschließlich Debugmeldungen auf niedriger Ebene.

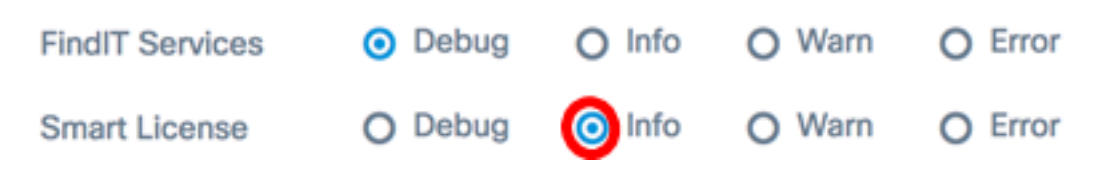

Hinweis: In diesem Beispiel wird Info ausgewählt.

Schritt 4: Klicken Sie im Bereich für Drittanbieter-Bibliotheken auf ein Optionsfeld. Folgende Optionen stehen zur Verfügung:

- Fehler Nur Fehlerebenenmeldungen.
- Warnung Warnungen und Fehler.

**Smart License** 

3rd Party Libs

- Info Informationsmeldungen und höher. Dies ist die Standardeinstellung.
- Debug Alle Nachrichten, einschließlich Debugmeldungen auf niedriger Ebene.

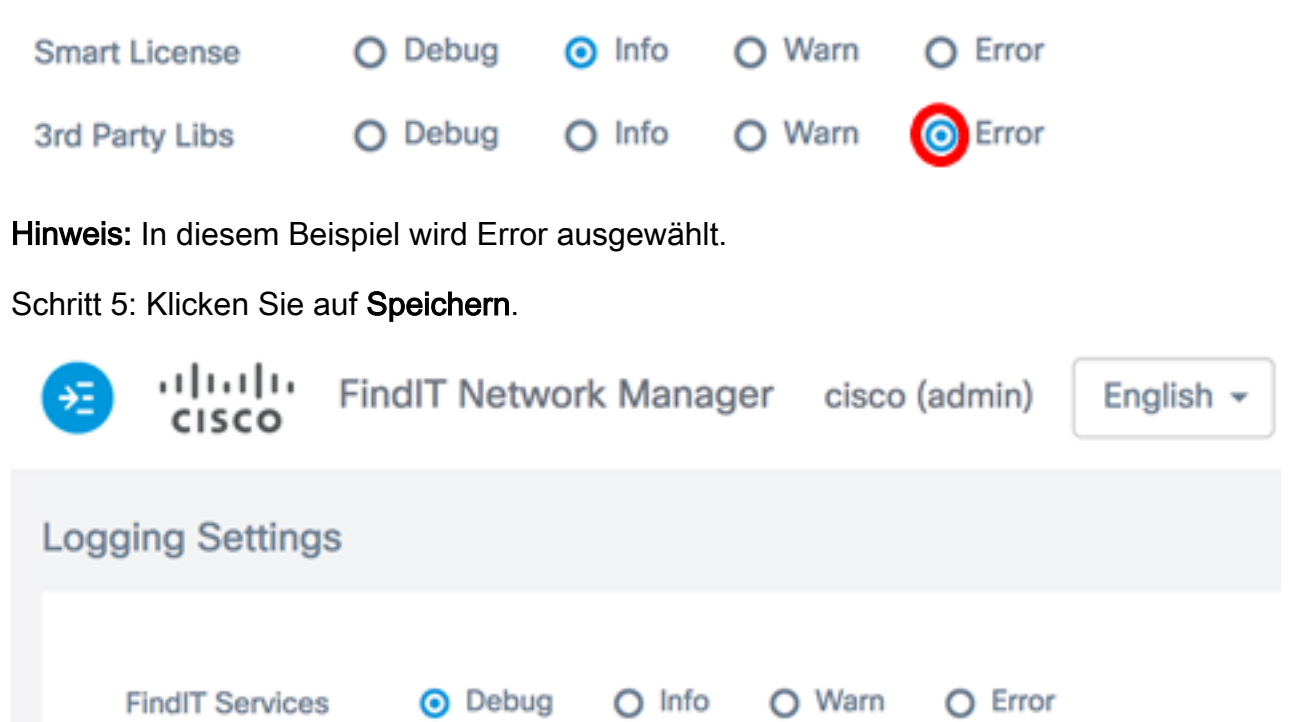

 $\odot$  Info

 $\Omega$  Info

Reset

O Warn

O Warn

 $\Omega$  Error

**O** Error

 $O$  Debug

 $O$  Debug

Save

Schritt 6: (Optional) Um die Optionen auf die Standardprotokollierungseinstellungen zurückzusetzen, klicken Sie auf Zurücksetzen.

Schritt 7: (Optional) Es wird die Meldung angezeigt, dass die Protokollstufe erfolgreich festgelegt wurde. Klicken Sie auf die x-Schaltfläche, um die Nachricht zu schließen.

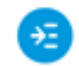

uluulu FindIT Network Manager cisco (admin)  $cisco$ 

English -

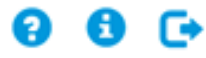

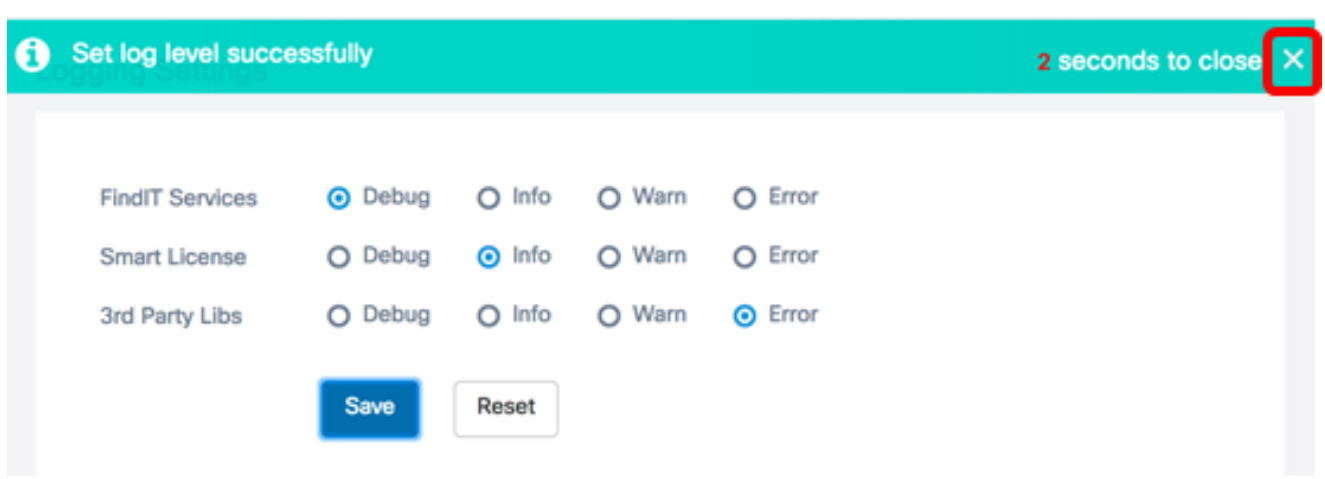

Die Protokolldateien für den FindIT Network Manager finden Sie im lokalen Dateisystemverzeichnis, je nachdem, welches virtuelle System für die Installation verwendet wird.

In diesem Beispiel unten wird VirtualBox als virtuelles System verwendet, und die Protokolldatei wird im Ordner Macintosh HD/Users/Cisco/VirtualBox VMs/Logs gespeichert.

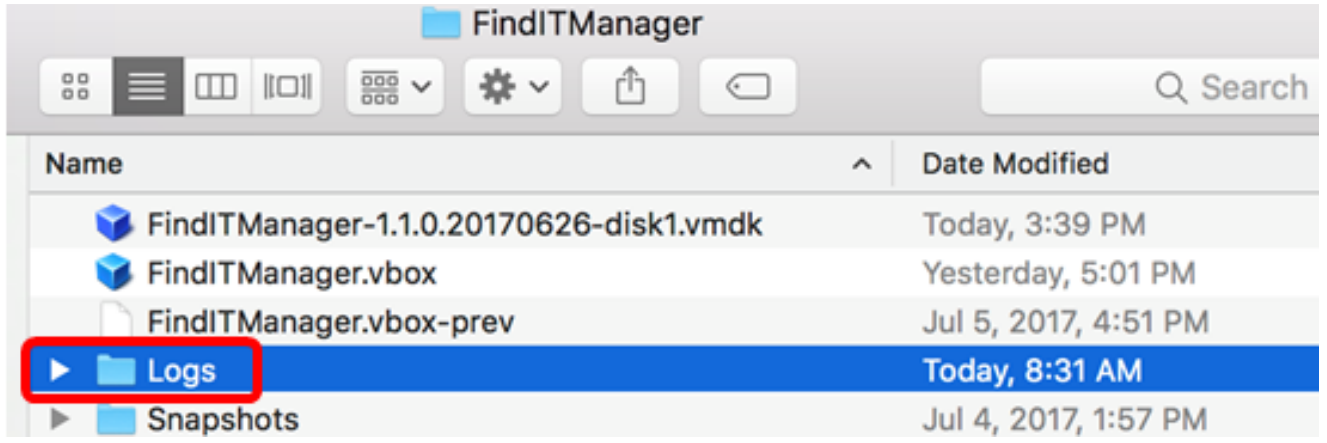

Im folgenden Beispiel wird als virtuelles System VMWare Workstation Pro verwendet, und die vmware-Protokolldatei wird im Ordner C:/Users/Cisco/My Documents/Virtual Machines/FindITManager-1.1.0.20170626 gespeichert.

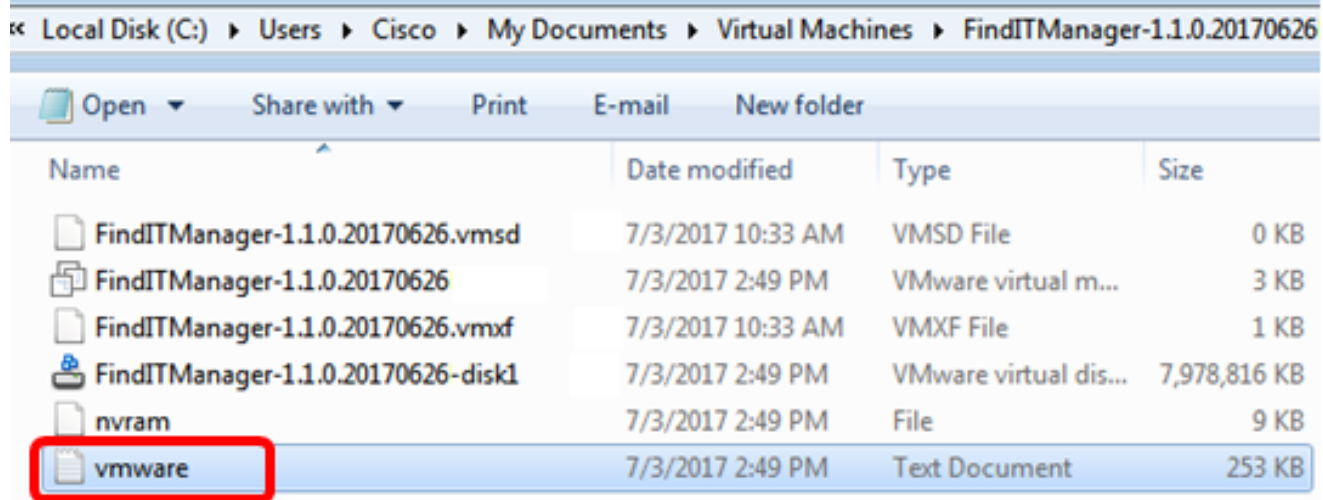

Sie sollten jetzt die Protokollierungseinstellungen auf Ihrem FindIT Network Manager

erfolgreich konfiguriert haben.

#### Konfigurieren Sie die Protokolleinstellungen auf der FindIT-Netzwerkprobe.

Schritt 1: Melden Sie sich bei der Verwaltungs-GUI Ihrer FindIT Network-Anfrage an, und wählen Sie dann Administration > Log Settings (Administration > Protokolleinstellungen) aus.

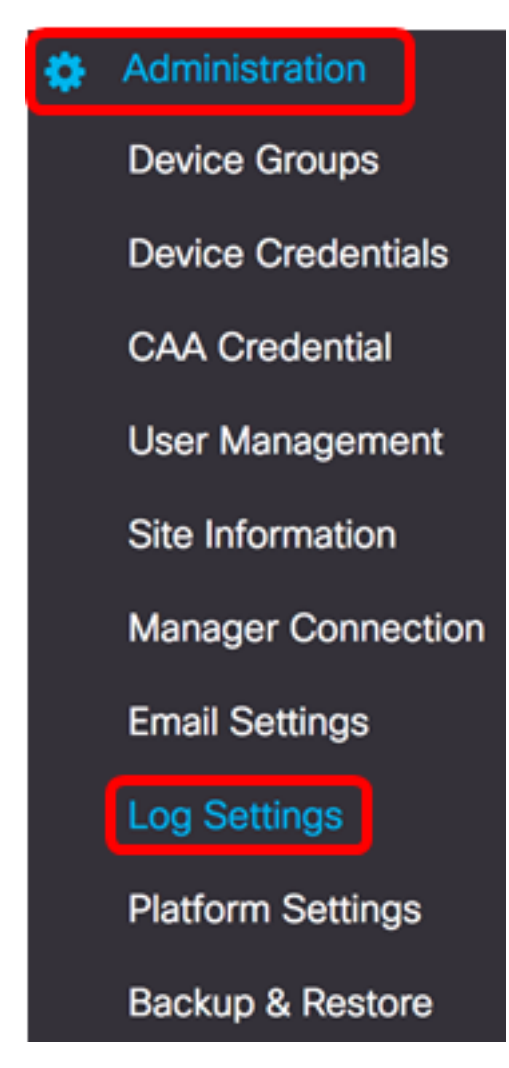

Schritt 2: Wählen Sie aus der Dropdown-Liste Log level (Protokollstufe) die Detailstufe aus, die protokolliert werden soll. Folgende Optionen stehen zur Verfügung:

- Fehler Nur Fehlerebenenmeldungen.
- Warnung Warnungen und Fehler.
- Info Informationsmeldungen und höher. Dies ist die Standardeinstellung.
- Debug Alle Nachrichten, einschließlich Debugmeldungen auf niedriger Ebene.

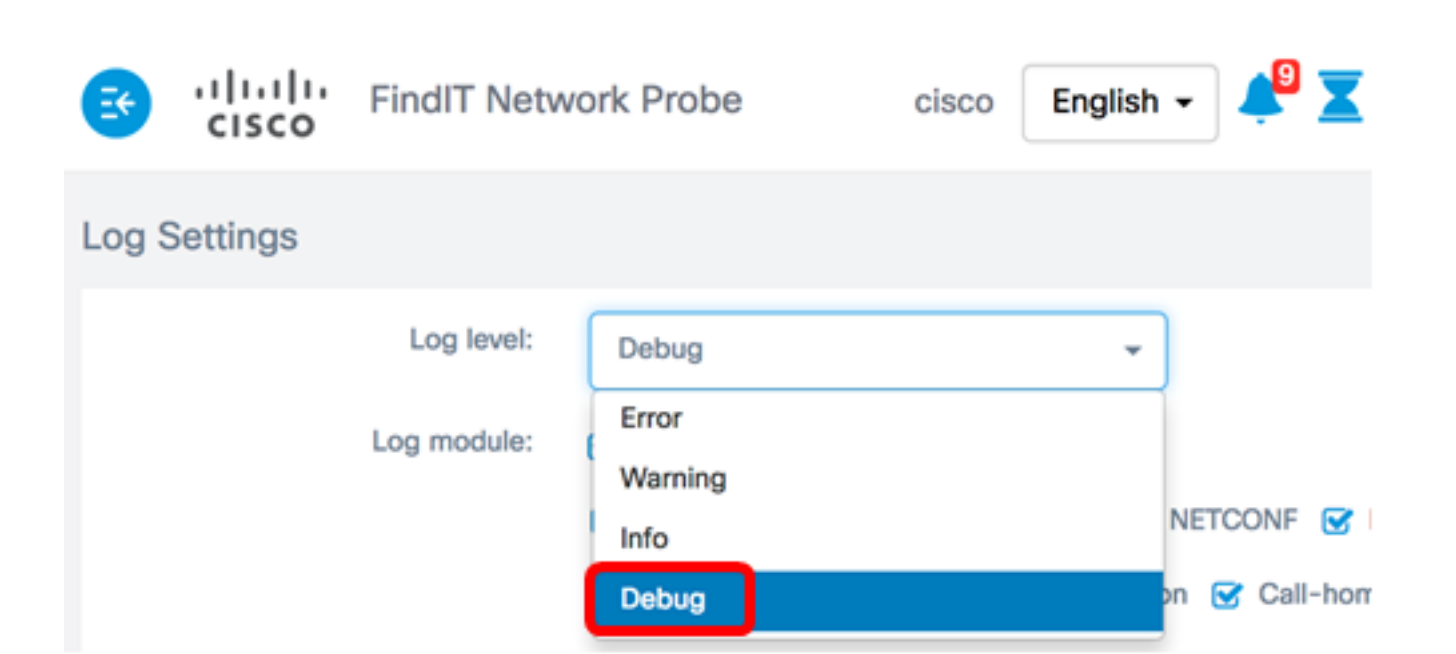

Hinweis: In diesem Beispiel wird Debug ausgewählt.

Schritt 3: Wählen Sie im Bereich Log module (Protokollmodul) die Module aus, für die Meldungen protokolliert werden sollen. Folgende Optionen stehen zur Verfügung:

- Alle Alle Module. Dies ist die Standardeinstellung.
- System Core-System-Prozess wird von keinem anderen Modul abgedeckt
- Erkennung Geräteerkennungsereignisse und Topologieerkennung
- Überwachung Dashboard-Aktivität
- NETCONF Network Configuration Protocol (NETCONF) und Representational State Transfer Configuration (RESTCONF)-Prozesse
- Gerätekonfiguration Alle Gerätekonfigurationsaktivitäten
- Bericht Datenabruf und -korrelation für die Berichterstellung
- Show tech Datenerfassung und -verarbeitung für Network Show Tech
- Administration Konfiguration und Verwaltung von Tests
- Call-Home Agent Kommunikation zwischen der Probe und dem Manager

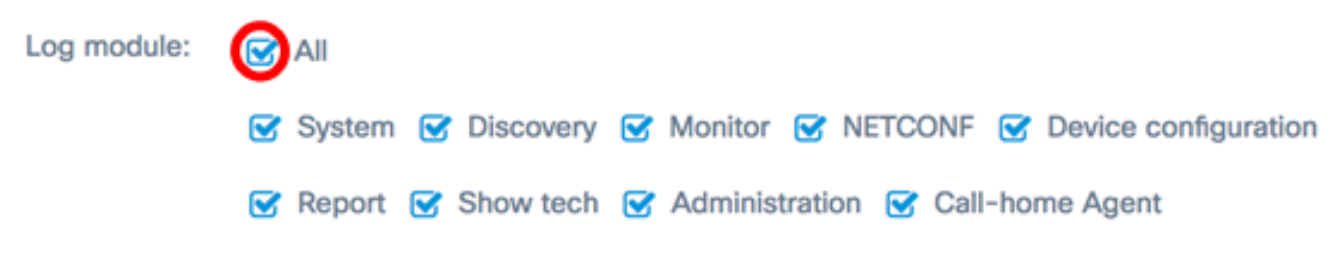

Hinweis: In diesem Beispiel wird All (Alle) ausgewählt.

Schritt 4: Klicken Sie auf Speichern.

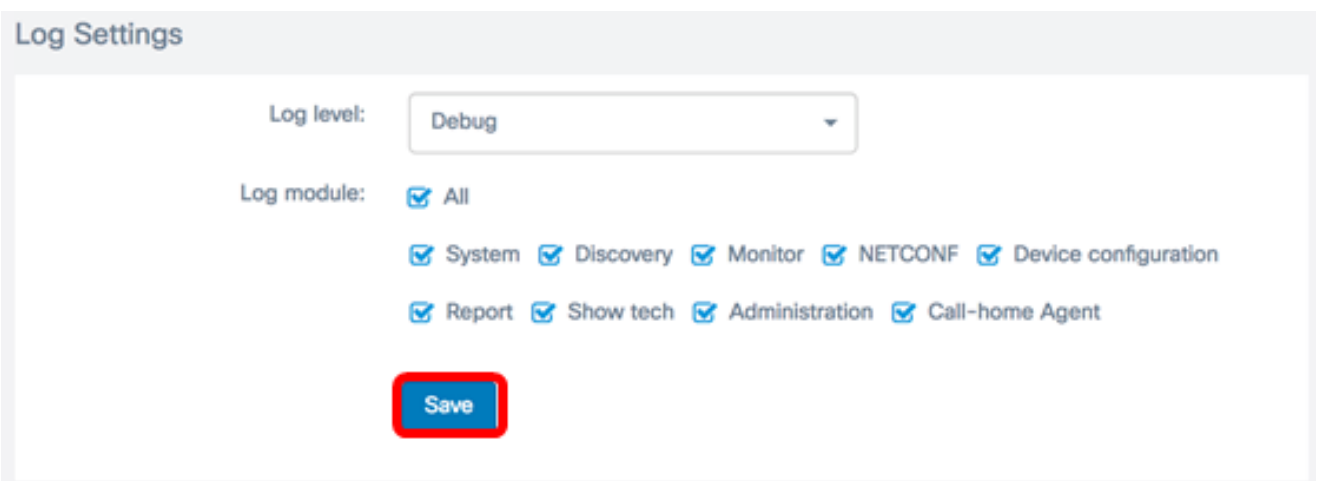

Schritt 5: (Optional) Die Meldung, dass die Protokolleinstellungen erfolgreich gespeichert wurden, wird angezeigt. Klicken Sie auf die x-Schaltfläche, um die Nachricht zu schließen.

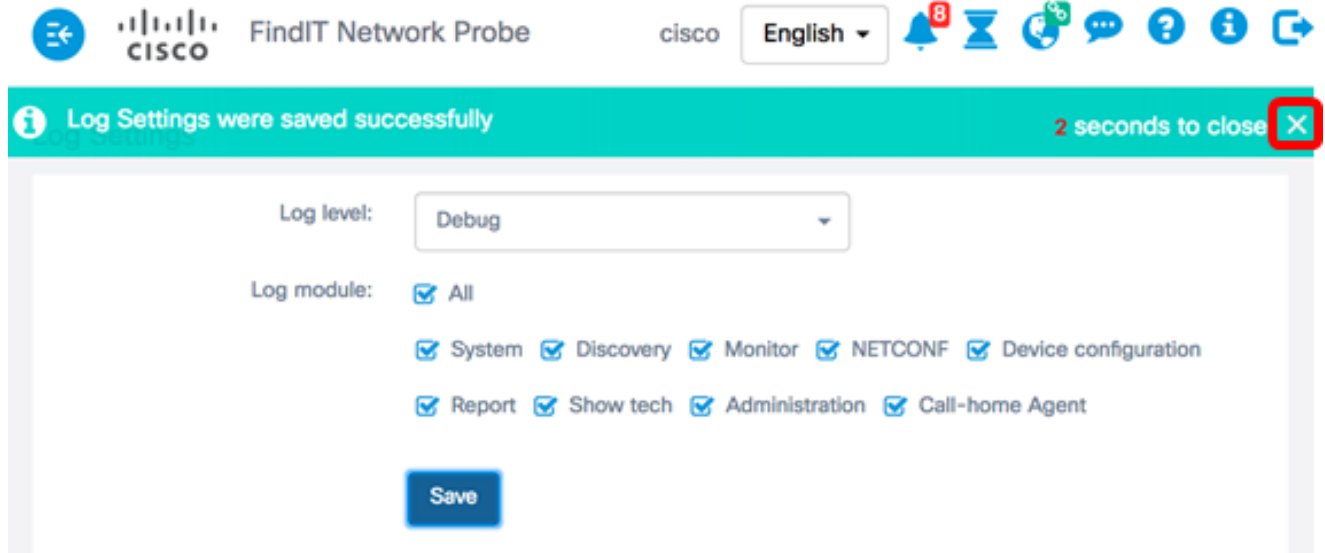

Die Testprotokolldateien sind im Network Show Tech Content enthalten. Um zu erfahren, wie Sie mithilfe der FindIT Network-Probe Netzwerkdiagnosedaten erfassen, klicken Sie [hier](ukp.aspx?login=1&pid=2&app=search&vw=1&articleid=5469)

Sie sollten jetzt die Protokolleinstellungen auf Ihrer FindIT Network-Probe erfolgreich konfiguriert haben.

### Sehen Sie sich ein Video zu diesem Artikel an..

Klicken Sie hier, um weitere Tech Talks von Cisco anzuzeigen.

.